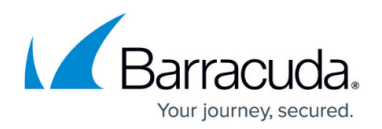

# **How to Create an Edge Service**

#### <https://campus.barracuda.com/doc/99615384/>

The Edge Service is a subscription hosted and managed by Barracuda Networks. You can choose the region where your Edge Service is likely to be deployed, and the bandwidth or sizing of the VM image you need for it. You are allowed to add only one hosted Edge Service in each region per workspace. When activating a new subscription, you will be provided with the option to create an Edge Service. The hosted Edge Service runs as a single instance only, so no degraded state exists for it.

After deployment, you can resize and update hosted Edge Services, but the selected region cannot be changed.

As with the Edge Service for Virtual WAN, the hosted Edge Service cannot have an upstream Edge Service assigned.

You can set the upstream Edge Service of a private Edge Service to a hosted Edge Service. You cannot delete a hosted Edge Service if it is being used as an upstream Edge Service or if it has connected sites.

# **Before You Begin**

- Subscribe to the Barracuda Networks for (SaaS) Edge Service. For more information on the product activation procedure, see [How to Activate the Edge Service and SecureEdge Access](https://campus.barracuda.com/doc/99620542/) [Using an Activation Key](https://campus.barracuda.com/doc/99620542/).
- Create a Barracuda Cloud Control account. For more information, see [Create a Barracuda Cloud](http://campus.barracuda.com/product/secureedge/doc/98223590/how-to-create-a-barracuda-cloud-control-account-for-barracuda-secureedge/) [Control Account.](http://campus.barracuda.com/product/secureedge/doc/98223590/how-to-create-a-barracuda-cloud-control-account-for-barracuda-secureedge/)
- After completing the activation process for your product, verify your subscription on the Barracuda SecureEdge Manager via the **Profile** > **Subscriptions** page.

# **Step 1. Create an Edge Service**

- 1. Go to<https://se.barracudanetworks.com>and log in with your existing Barracuda Cloud Control account.
- 2. In the left menu, click the **Tenants/Workspaces** icon.
- 3. From the drop-down menu, select the workspace your Edge Service should be assigned to.
- 4. In the left menu, click the **Infrastructure** icon, and select **Edge Services**.

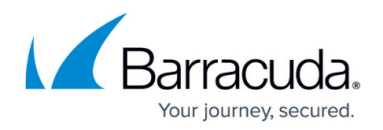

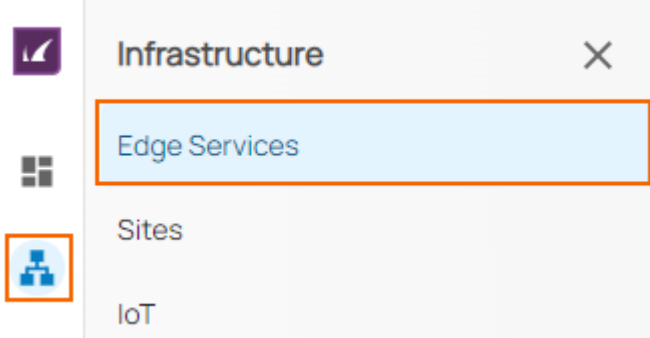

5. The **Edge Services** page opens. In the top-right corner of the window, click **New Edge Service**.

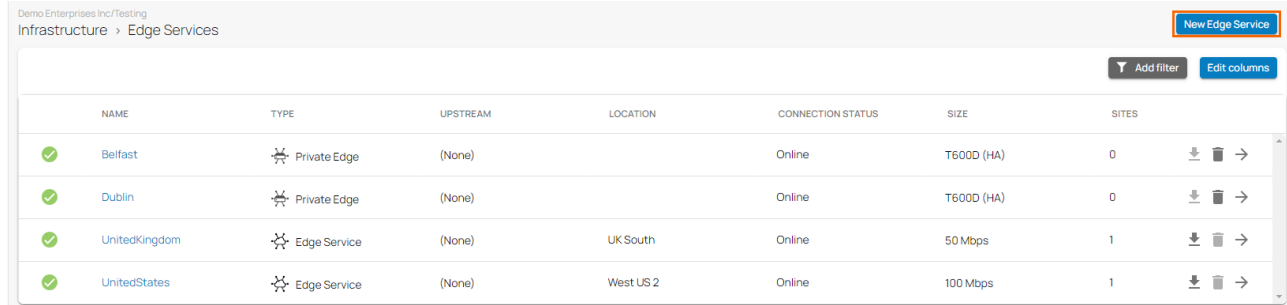

6. From the drop-down menu, select **Edge Service**. The **New Edge Service** blade opens

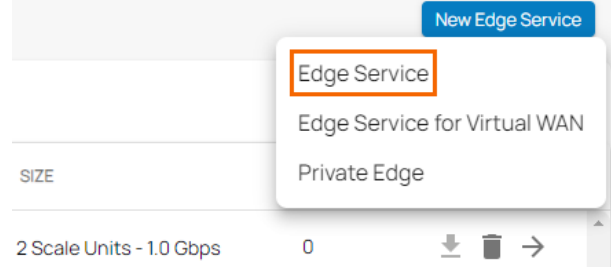

- 7. Enter values for the following:
	- **Name** Enter the name of the Edge Service.
	- **Region** Select the region you want your Edge Service to connect to from the drop-down list. Note: This is a dynamic list. The selected region cannot be changed.
	- **Bandwidth** Select the bandwidth from the drop-down list. Note: Available bandwidth is shown with respect to your subscription.

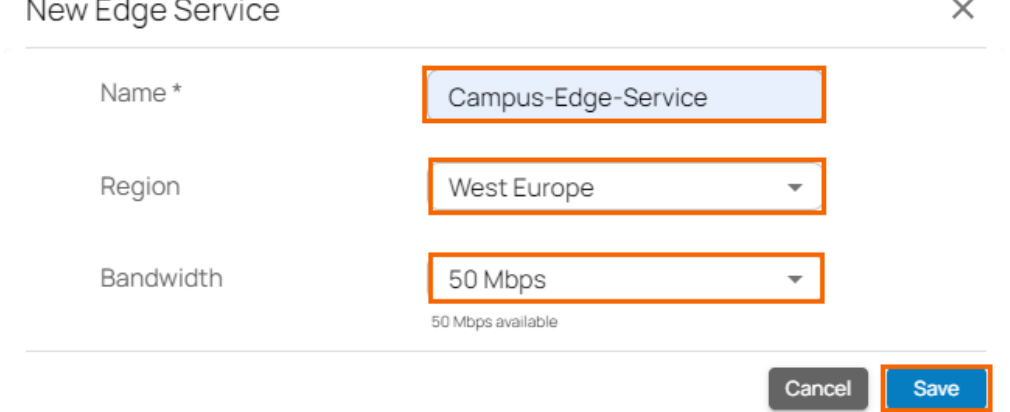

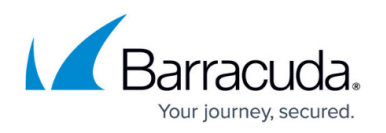

After the configuration is complete, the Edge Service automatically appears in the Cloud UI with the **Connection Status** listed as pending (you will see a question mark). The Edge Service contacts the configuration service to retrieve its configuration, and, within minutes, the **Connection Status** displays as being online.

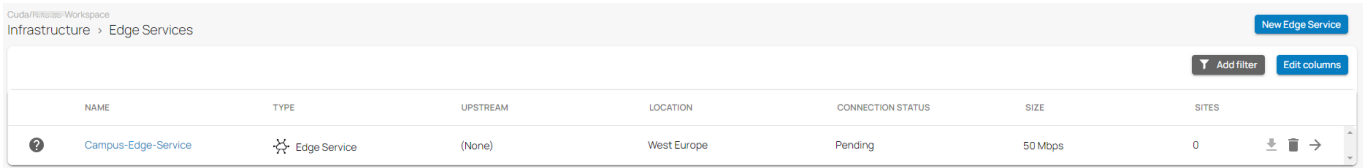

All Edge Services deployed in the selected workspace should be displayed. To get more detailed information about your Edge Service, click on the arrow icon next to the Edge Service you are interested in. The Edge Service **Dashboard** page provides the status of various elements, such as Status (Region and Public IP), Map, Firmware, VPN Tunnels, Connected Sites, and Connected IoT.

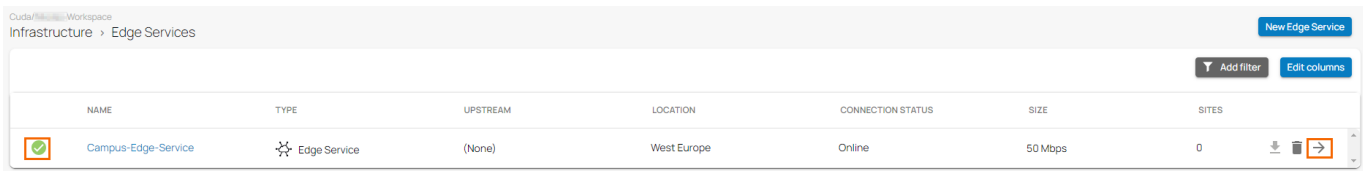

# **Increase/ Decrease Bandwidth of an Existing Edge Service**

- 1. Go to [https://se.barracudanetworks.com](https://se.barracudanetworks.com/) and log in with your existing Barracuda Cloud Control account.
- 2. Select the workspace containing your hosted Edge Service.
- 3. Go to **Infrastructure > Edge Services**. The **Edge Services** page opens. You can increase or decrease bandwidth of your Edge Service as needed.
- 4. Select the hosted Edge Service and click on the arrow icon next to the selected Edge Service you want to change the bandwidth for.

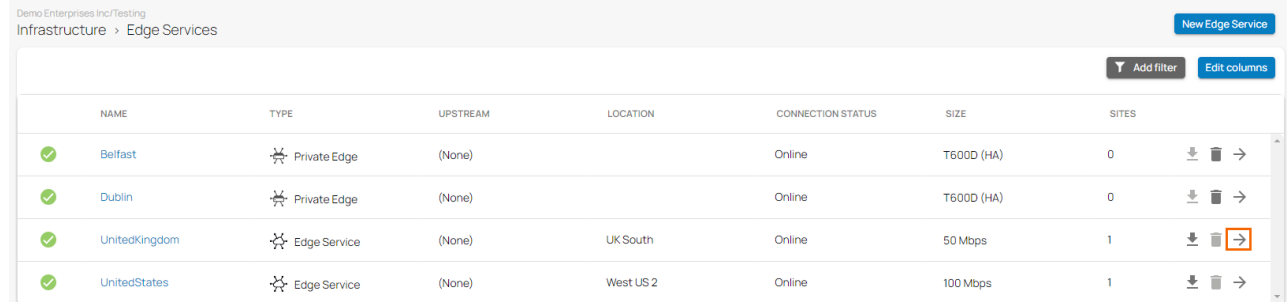

5. In the Edge Service menu, click **Settings**. The **<Your\_Edge Service\_Name>** window opens. Select the bandwidth from the drop-down list. You can choose between 50 Mbps, 100 Mbps, 200 Mbps, 500 Mbps, and 1000 Mbps.

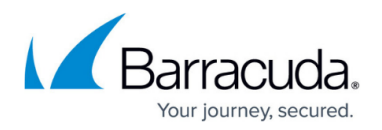

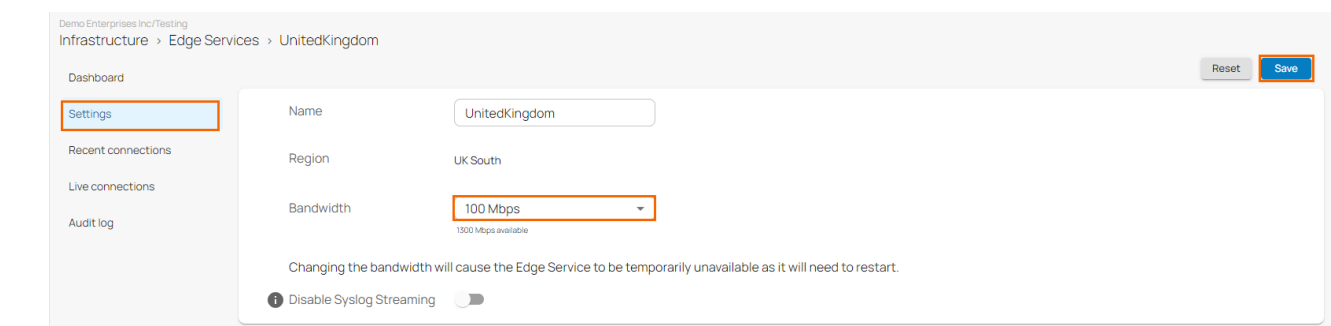

- 6. Click **Save**.
- 7. Also, you can verify the presence of an update event in the Audit Log.

After the configuration is complete, the new value for bandwidth appears on the **Edge Services** page and is visible under the **SIZE** column.

#### **Edit an Existing Edge Service**

- 1. Go to<https://se.barracudanetworks.com>and log in with your existing Barracuda Cloud Control account.
- 2. Select the workspace containing your Edge Service.
- 3. Go to **Infrastructure** > **Edge Services**. The **Edge Services** page opens.
- 4. Select the Edge Service you want to edit. You can also simply scroll through the list.
- 5. Click on the arrow icon next to the Edge Service you want to edit.

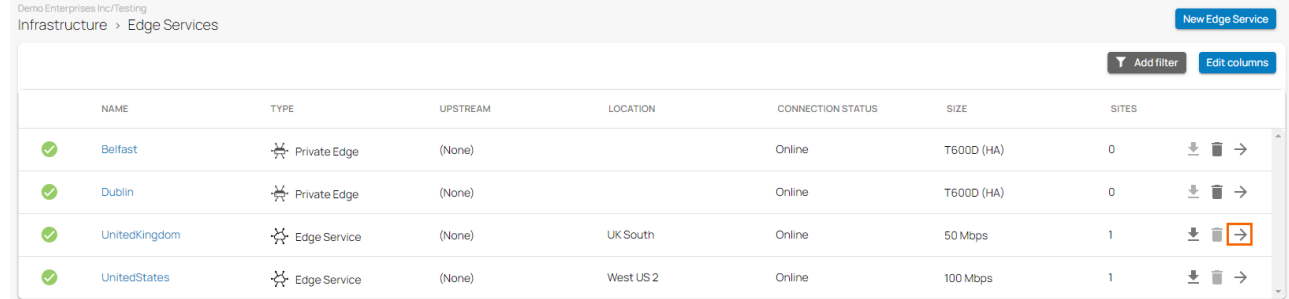

6. In the **Edge Service** menu, click **Settings**. The **<Your\_Edge Service\_Name>** window opens. You can see the editable option available for bandwidth and name. Edit the value you are interested in.

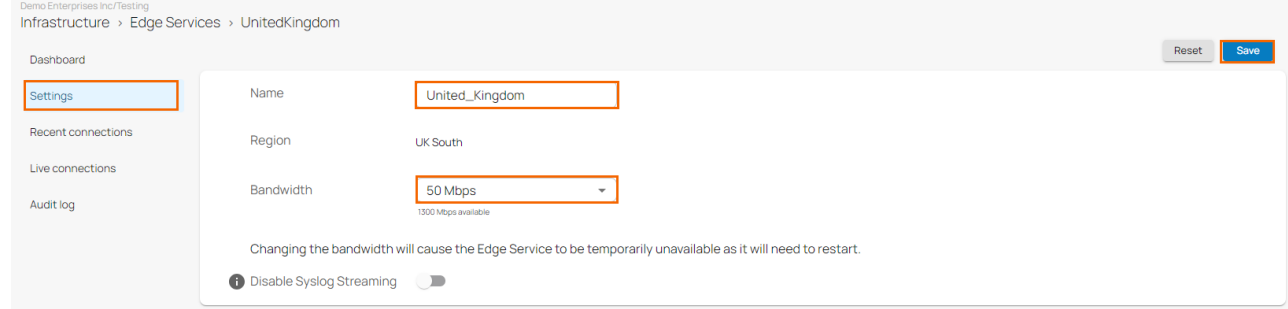

- 7. Click **Save**.
- 8. Also, you can verify the presence of an update event in the Audit Log.

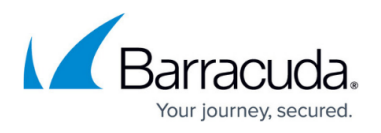

After the configuration is complete, the new name and value for the bandwidth appear on the **Edge Services** page.

#### **Remove an Existing Edge Service**

- 1. Go to<https://se.barracudanetworks.com>and log in with your existing Barracuda Cloud Control account.
- 2. Select the workspace containing your Edge Service.
- 3. In the left menu, click the **Infrastructure** icon, and select **Edge Services**.

Cancel

4. Click on the trash can icon next to the enrolled Edge Service you want to remove.

Ok

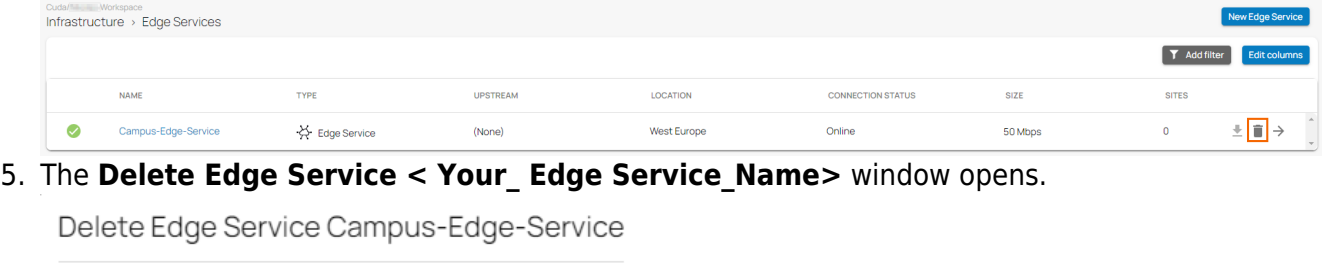

Are you sure you want to delete this Edge Service?

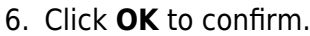

7. Click **Save**.

#### **Filtering Features**

You can add filters to view specific content on the page. Click **Add Filter** in the top-right corner of a page, and select the criteria you wish to search for. For example, to filter for Edge Service based on bandwidth:

1. Go to **Size > Bandwidth**.

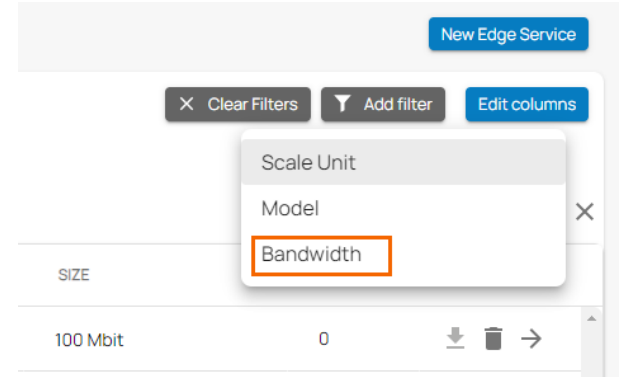

2. Select the value for the bandwidth from the drop-down list. For example, 100 Mbps. On the

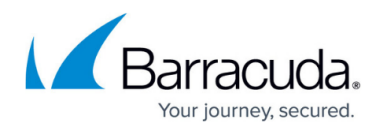

**Edge Services** page, you can see that all Edge Services are displayed that have a bandwidth of 100 Mbps.

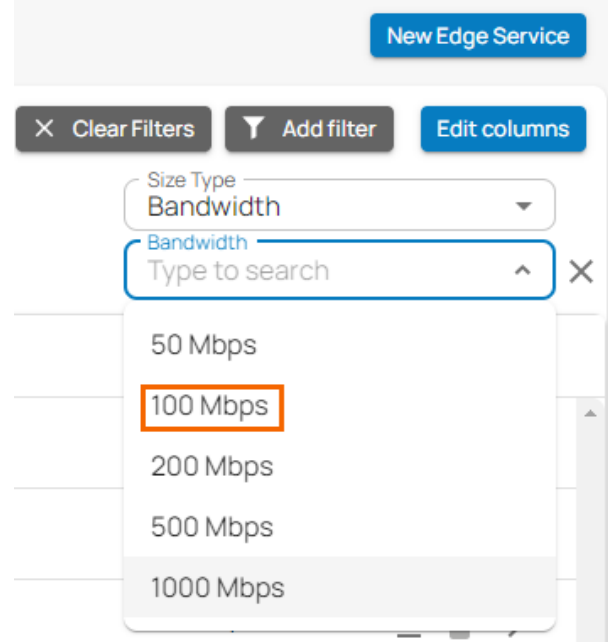

3. Repeat to add additional filters.

To reset the filter, click **Clear Filter**.

# **Step 2. Create a Site Config in Barracuda SecureEdge**

With SecureEdge, you can connect multiple sites through your edge services. You can also enroll Barracuda CloudGen Firewall units.

- For information on how to create a site configuration, see [How to Create a T/VT Site](http://campus.barracuda.com/doc/98223578/) [Configuration in Barracuda SecureEdge](http://campus.barracuda.com/doc/98223578/).
- For information on how to integrate Barracuda CloudGen Firewall units with your SecureEdge deployment, see [How to Configure a Barracuda CloudGen Firewall in Barracuda SecureEdge.](http://campus.barracuda.com/doc/98223588/)

### **Step 3. Deploy Your Sites**

You can use hardware and virtual appliances as your Barracuda SecureEdge site appliance. For more information on the deployment, see [Hardware Deployment](http://campus.barracuda.com/doc/98223579/) and [Virtual Systems \(VTx\) Deployment](http://campus.barracuda.com/doc/98223580/).

For more information on available hardware models, see [Hardware Models](http://campus.barracuda.com/doc/98223601/). For more information on available virtual models, see [Virtual Systems \(VTx\) Deployment.](http://campus.barracuda.com/doc/98223580/)

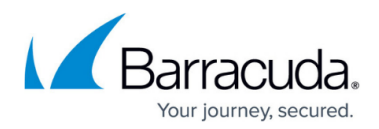

#### **Figures**

- 1. inf\_es.png
- 2. edgeservices page.png
- 3. managed-edgeService.png
- 4. CreateNewEdgeService.png
- 5. edge\_service\_pending.png
- 6. edgeservice\_status.png
- 7. change\_bw.png
- 8. change bw ES.png
- 9. edit\_ES.png
- 10. ES-edit\_window.png
- 11. ES click del.png
- 12. ES del ok.png
- 13. Bandwidth.png
- 14. bw\_details.png

© Barracuda Networks Inc., 2024 The information contained within this document is confidential and proprietary to Barracuda Networks Inc. No portion of this document may be copied, distributed, publicized or used for other than internal documentary purposes without the written consent of an official representative of Barracuda Networks Inc. All specifications are subject to change without notice. Barracuda Networks Inc. assumes no responsibility for any inaccuracies in this document. Barracuda Networks Inc. reserves the right to change, modify, transfer, or otherwise revise this publication without notice.